# Back to Work Process Management System

**User Guide v1.0**

### **Table of Content**

- What are the main user roles in this new system ?
- Let's begin: Pre-screening before reporting onsite
- An easy way for Foremen and Site Supervisors to view pre-screened information in the system
- Updating employee records while at the work site
- The same flow is available on your mobile as well
- Easy filters to identify those who are approved to come to the site
- Your daily dashboard
- Adding a new Site Supervisor to the system
- Further assistance

### **What are the main user roles in this system ?**

- **Site Foreman/Supervisor** Will be responsible for maintaining the Construction site & managing the employees or external contractors employed at sites. Site supervisors will be using the new system to monitor the prescreened information and attendance of employees, contractors at the site.
- **Employees or Contractors** Will be required to fill the COVID-19 symptom checking form online each day. Based on the responses given, employee will receive an automated email indicating if they are ACCEPTED or REJECTED to the site. The form is required to be filled out before 2:59pm each day. Any forms filled out after 3:00pm will **be considered as the pre-screen for following day.**

## Let's begin: Pre-screening before coming onsite

### **What should an Employee or Contractor do before going to the work site each day?**

**Step 01 :** Every employee or contractor is mandated to submit the COVID-19 Symptoms Analysis form before coming on site.

The form can be accessed at <link> Each individual can fill the questionnaire.

**Note: The form is required to be filled out before 2:59p.m eastern standard time each day. Any forms filled out after 3:00p.m will be considered as the prescreen for following day.**

#### Daily COVID-19 Questionnaire

Statement - Due to concerns of COVID-19 and under guidance of the CDC, all employees on Job sites must complete this form DAILY, PRIOR TO REPORTING TO THE JOB SITE. Failure to truthfully answer these questions will result in an indefinite ban from all job sites. There is a zero tolerance policy for sick workers reporting to work. IF YOU ARE SICK, STAY HOME! IF YOU FEEL SICK, GO HOME! IF YOU SEE SOMEONE SICK, REPORT THEM TO YOUR SUPERVISOR.

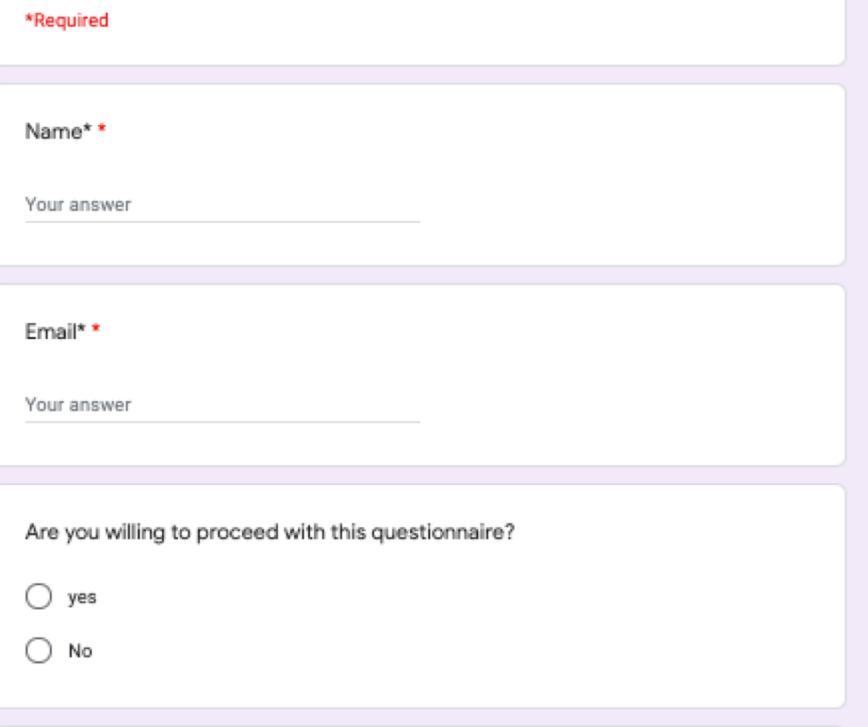

### **Based on the answers provided in the questionnaire, the individual will receive an email confirming if they are permitted or not to go into the work site**

#### Dear Brian Scott,

You are APPROVED to report to Walpole, MA Please continue to follow all Plumb House COVID-19 protocols including wearing face masks, gloves, and appropriate PPE at all times. Please remember that this questionnaire must be completed DAILY, BEFORE YOU REPORT TO THE SITE. If you have any questions regarding COVID-19 protocols, or begin to experience any symptoms, please contact your supervisor by phone to discuss.

Thank you for your help in keeping Walpole, MA safe for everyone!

Thanks

**Sample APPROVED email sent to the employee/contractor**

#### Dear Brian Scott,

You are NOT APPROVED to report Cambridge, MA

Please contact your Supervisor BY PHONE or EMAIL to notify them that you have not been cleared by the Plumb House COVID-19 screening to report to work and discuss your next steps.

We suggest that you contact your health care provider to notify them that you may be experiencing symptoms of COVID-19 or may have come in contact with someone experiencing symptoms of COVID-19 to discuss recommendations.

Thanks

**Sample REJECTED email sent to the employee/contractor**

An easy way for Foreman and Site Supervisors to view pre-screened information in the system **Step 01 :** For every filled questionnaire, system will generate a record in the system. These records can be viewed when the site foreman log-in to the system. These records can be accessed by clicking on **Daily Health Screening** on the left panel.

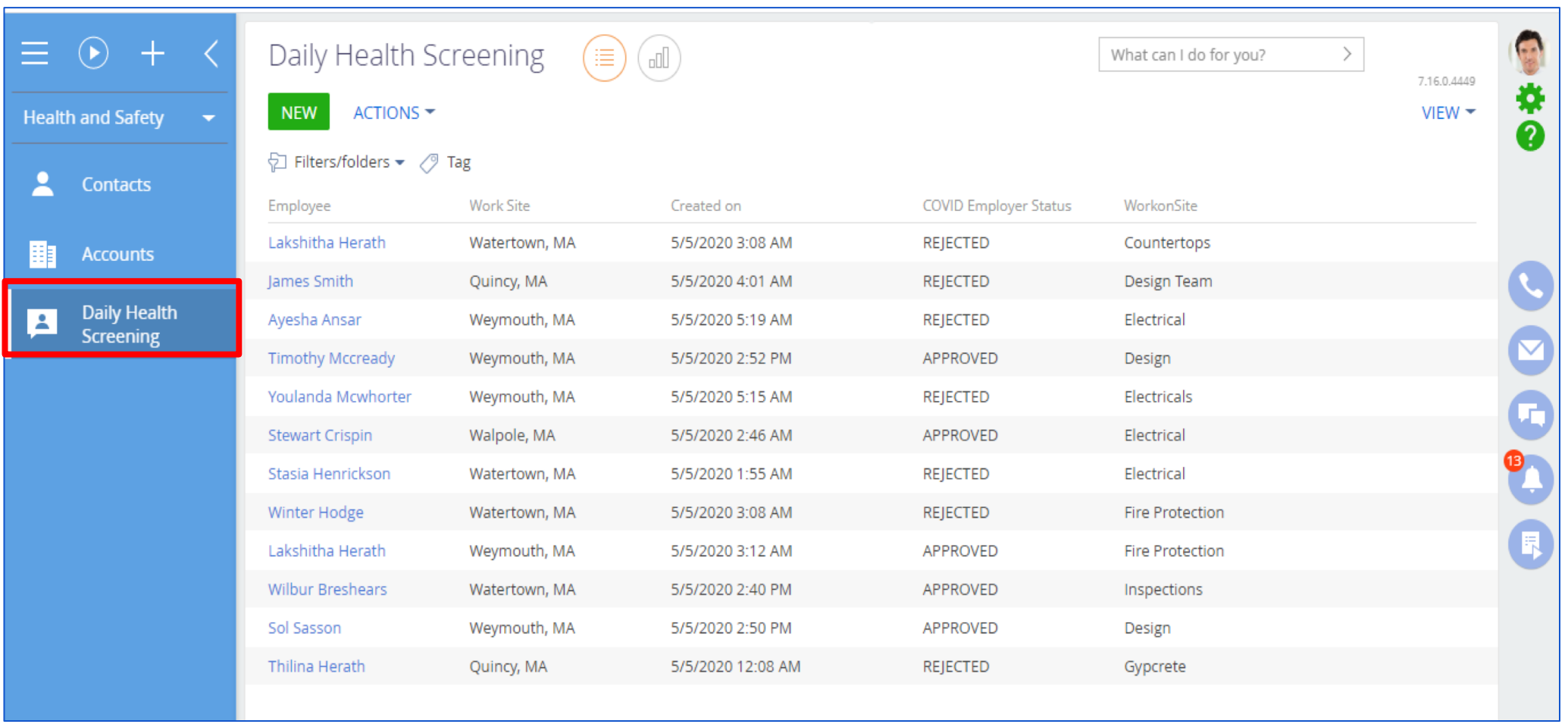

**Step 02 :** As shown below, Site foreman can open each entry to see detail symptoms indicated in the questionnaire.

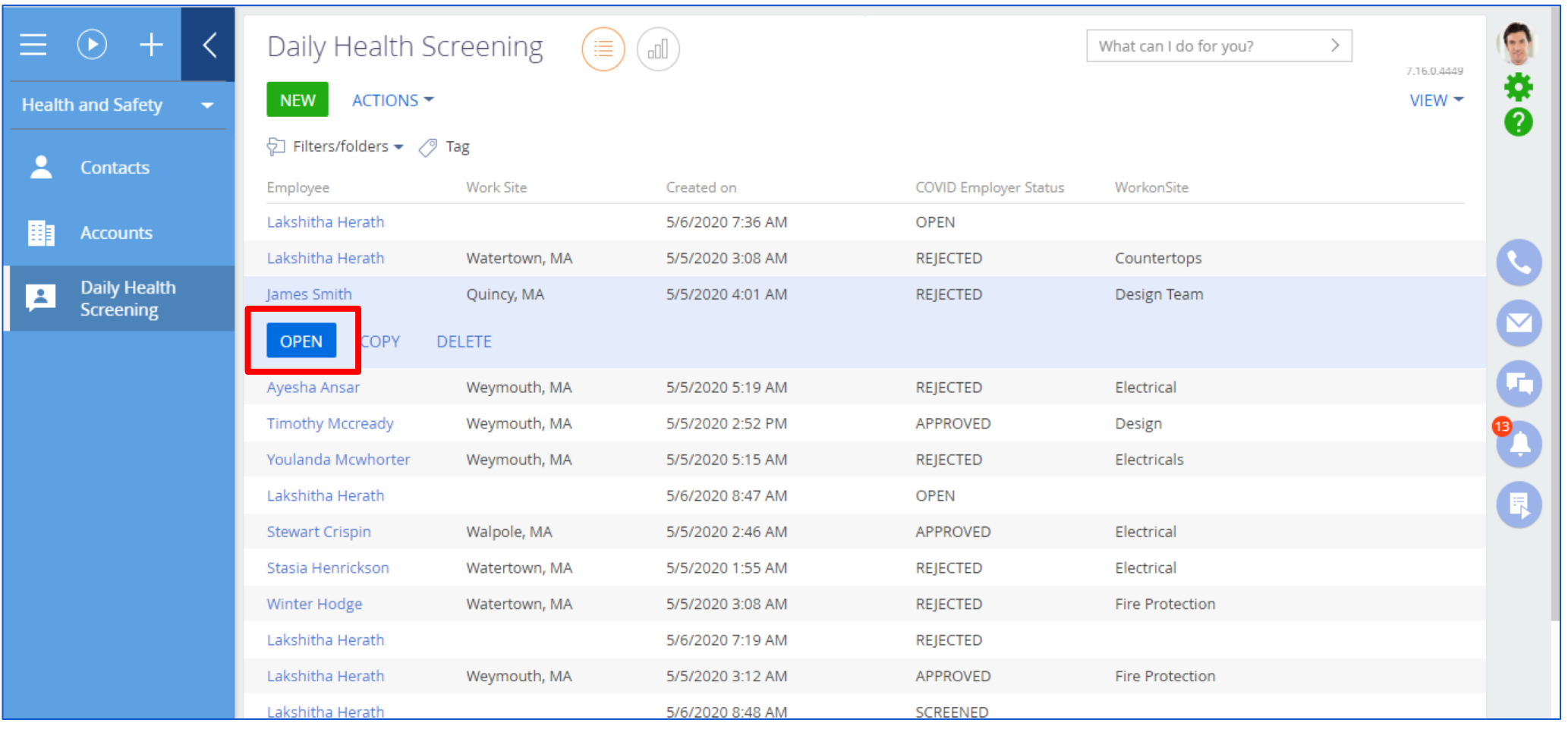

**Step 03 :** If employee has indicated that they are "COVID-19 positive", having "temperature over 100.3" or having "worked in a site with COVID-19 traces", the system will send automated emails to employee informing not to report to work/site. System also sends an email notification to HR team on the rejection. The individual also has a "REJECTED" status in the system as shown below.

**An email will be sent to employee indicating he/she is not approved to report to work.**.

 **Another email will be sent to HR indicating the employee is not approved to attend to work as the employee is at a risk of COVID- 19 traces** 

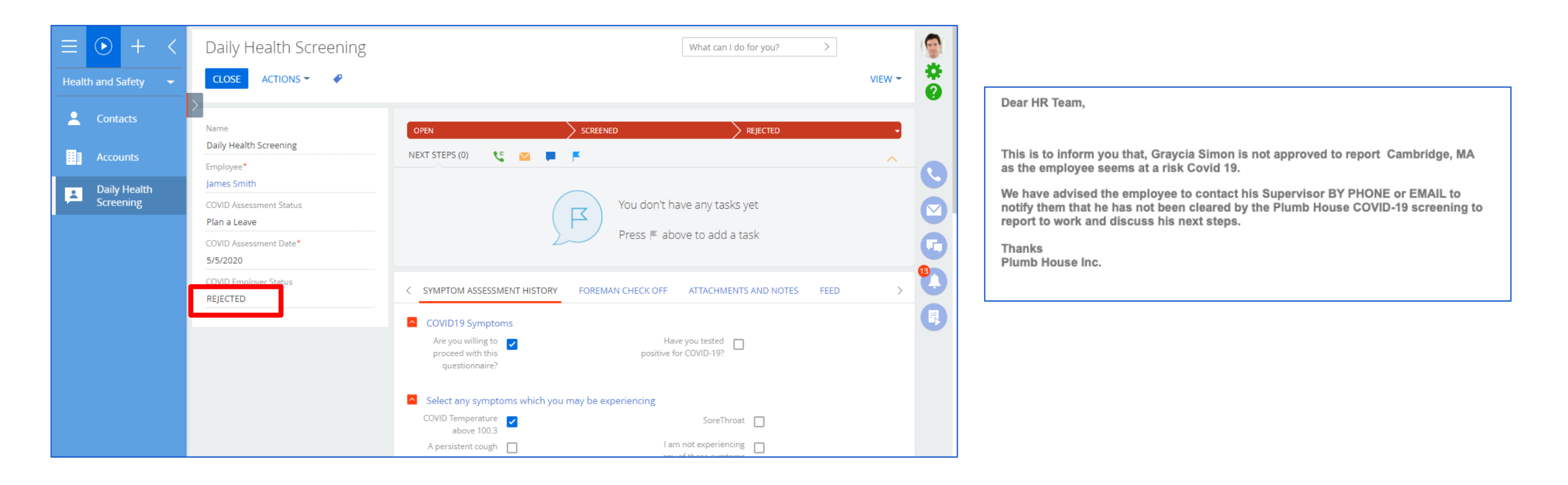

## Updating employee records while at the work site

#### **How does a site foreman update entry records?**

If the employee is APPROVED to work and yet does not turn up at the site, supervisor has an option to mark the individual as "no show at work"

**Step 01 :** Select **Daily Health Screening** on the left menu

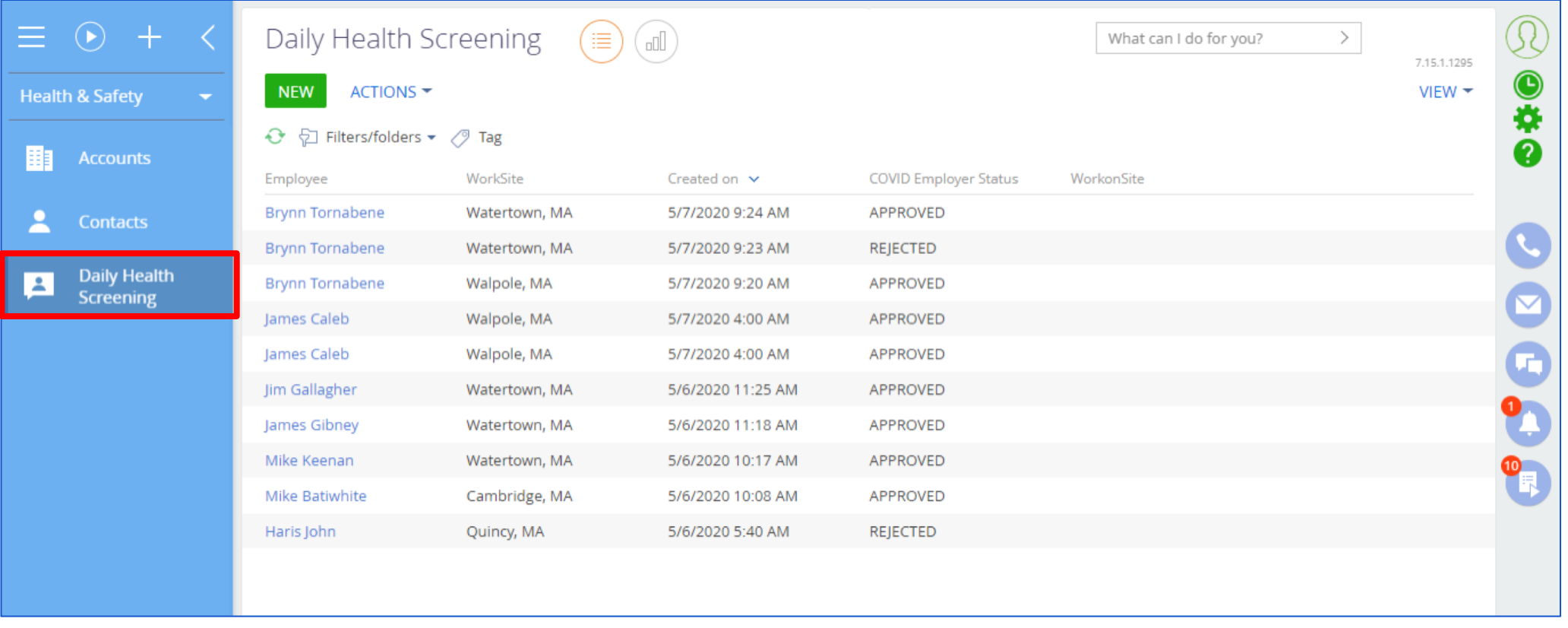

#### **Step 02 :** Select the employee record as indicated below and click **OPEN** button.

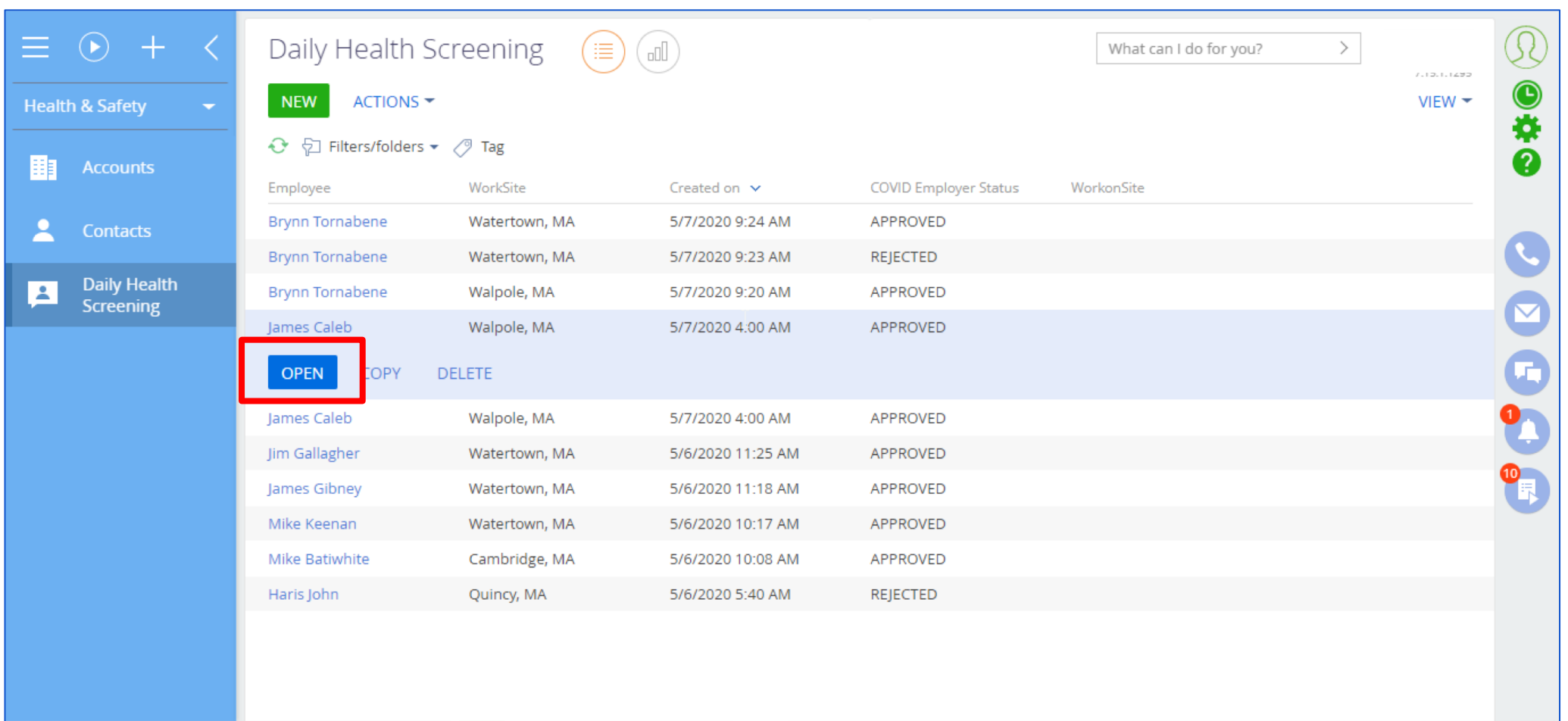

#### **Step 03 :** Click **No Show at Work** checkbox and click the **SAVE** button to save the record.

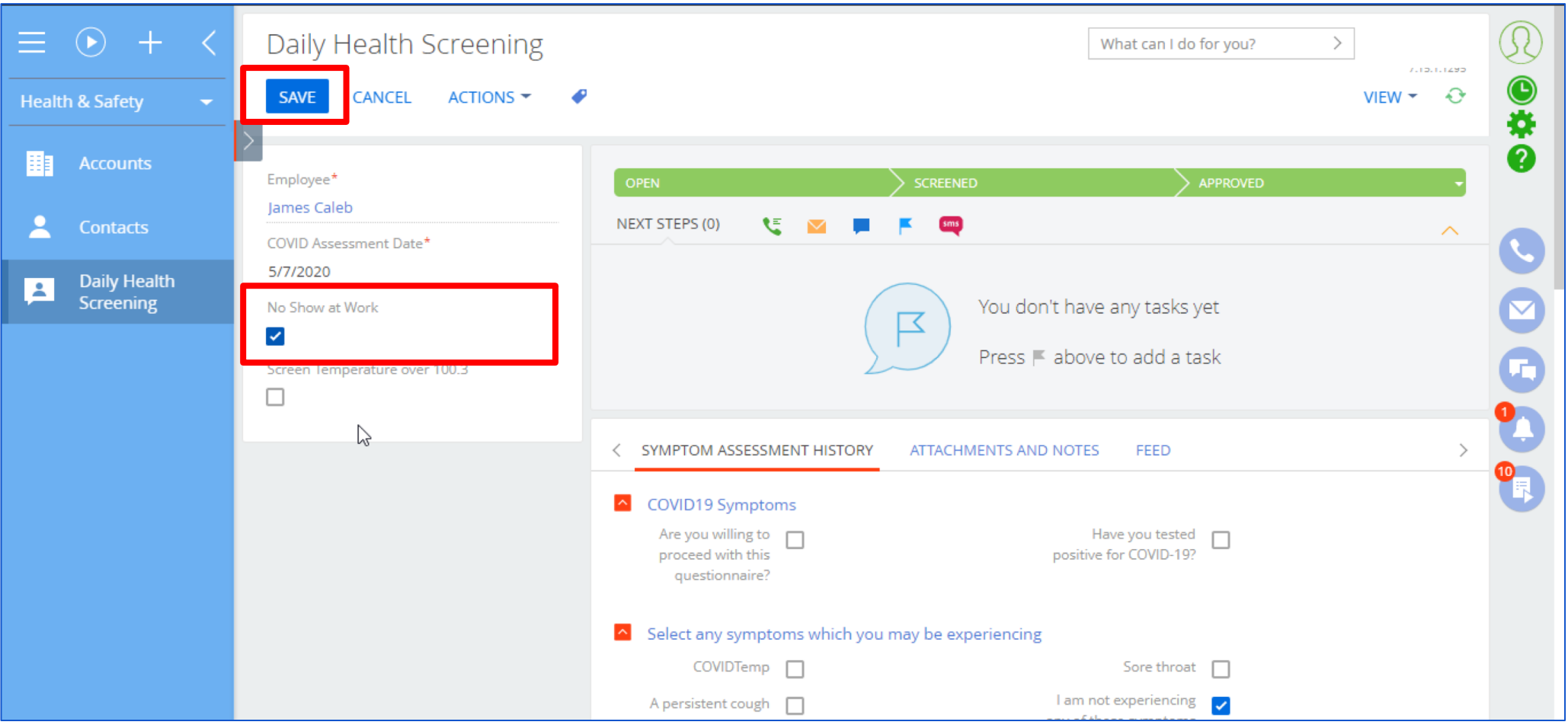

If the employee has been screened at the work site with body temperature over 100.3 degrees, the supervisor can indicate the same in this screen

**Step 04 :** Click **Screen Temperature over 100.3** checkbox and click **SAVE** button to save the record.

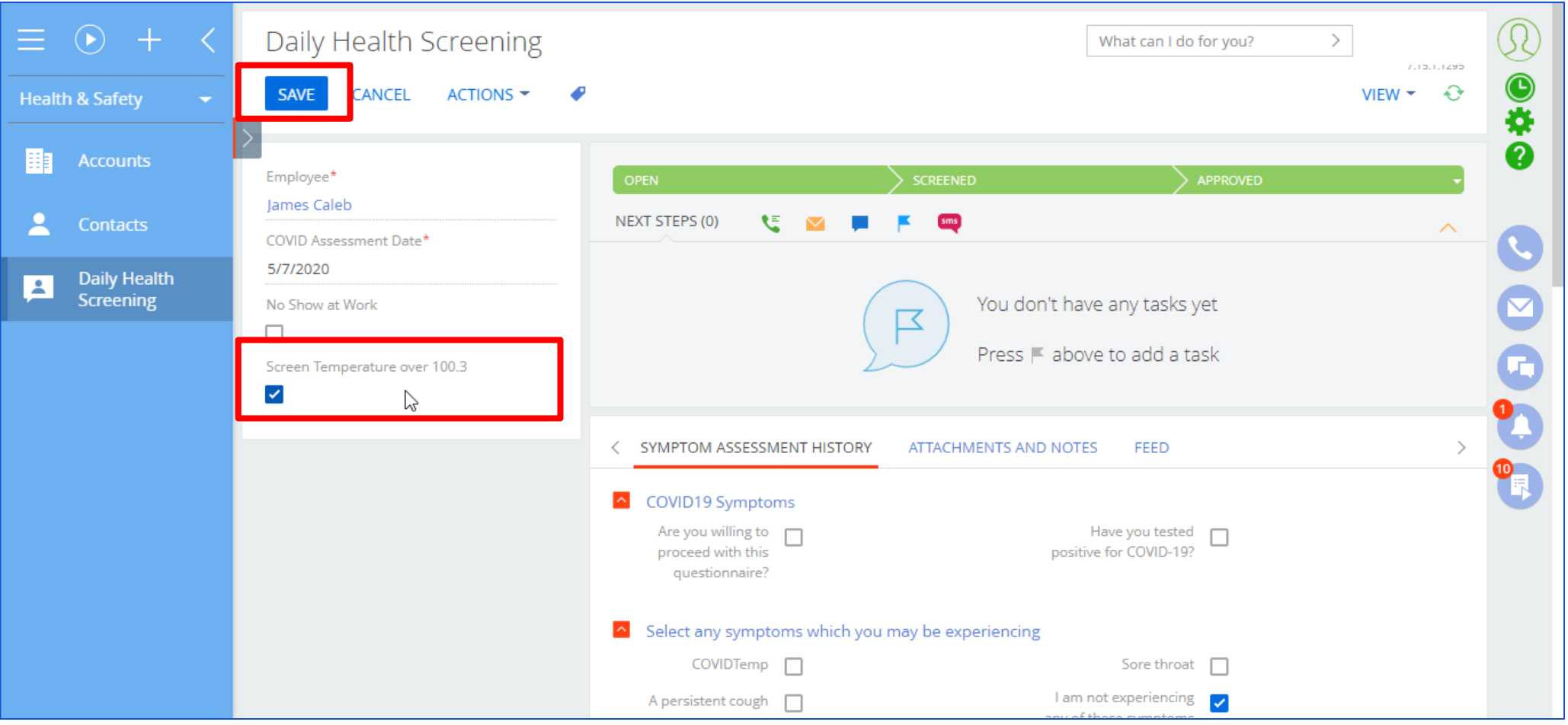

# The same flow is available on your mobile as well

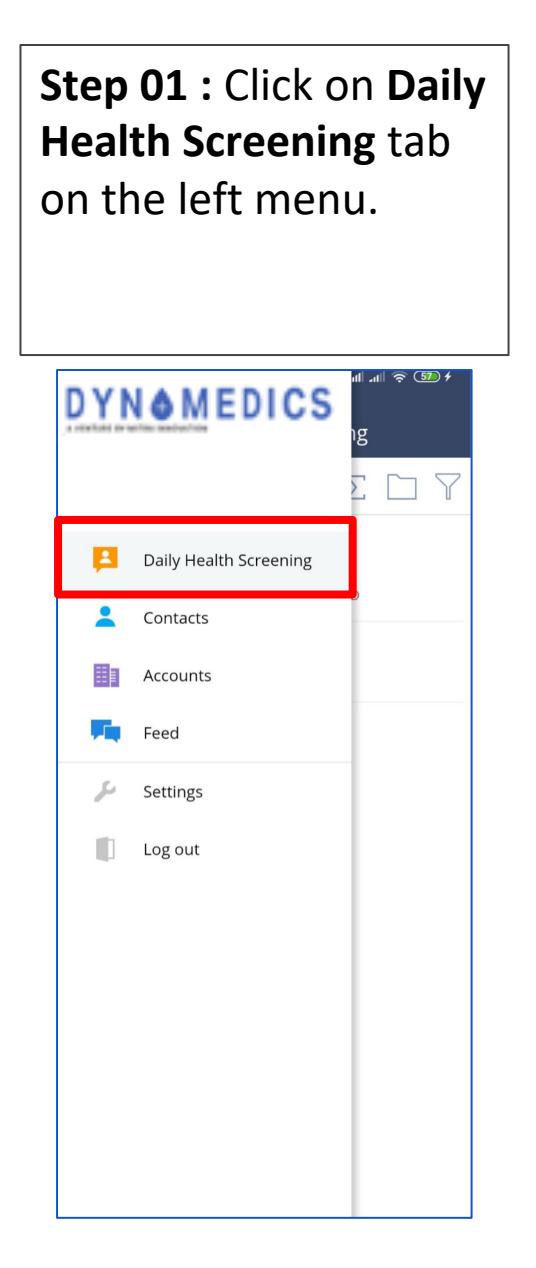

#### **Step 02 :** Touch on the employee record to open the detail view.

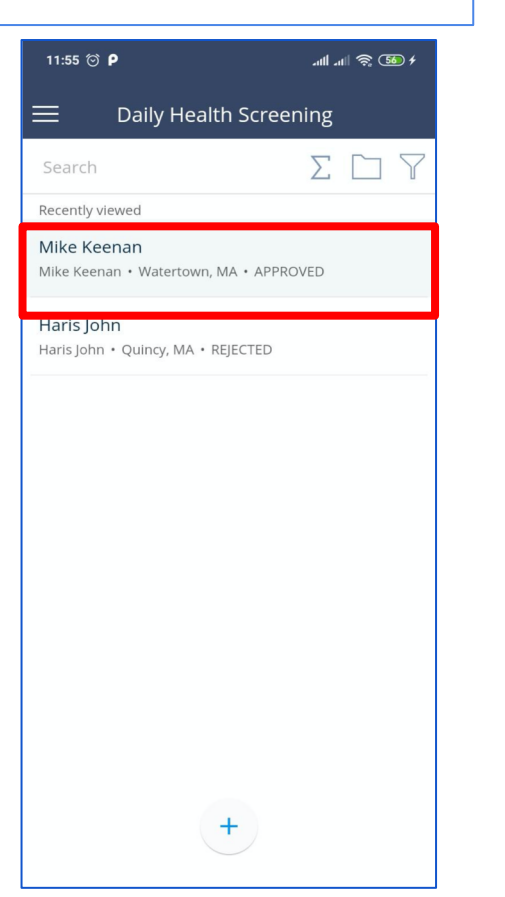

#### **Step 03 : If someor** was approved but didn't show up for work, toggle No SI **at Work** button**.**

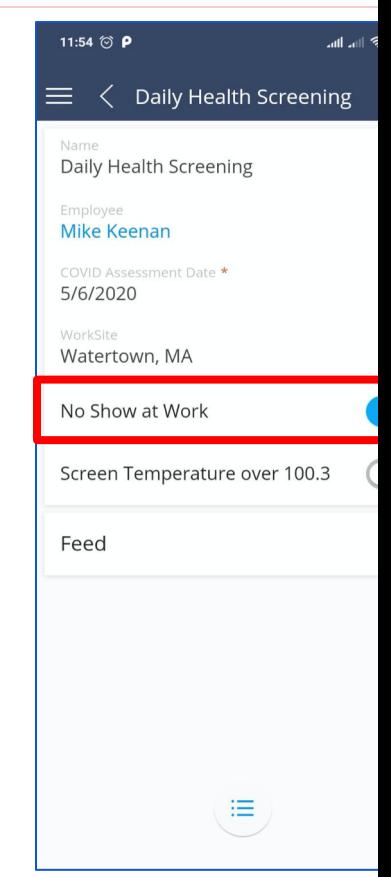

#### **You can download the mobile apps from :**

- 
- IOS : https://apps.apple.com/lk/app/mobile-creatio/id708432450
- Android : https://play.google.com/store/apps/details?id=com.creatio.mobile
- 

Easy filters to identify those who are approved to come to the site

### **How to find approved employees?**

**Step 01 :** Navigate to **Daily Health Screening** tab and click on the **Filters/Folders** dropdown and select **Show folders** option.

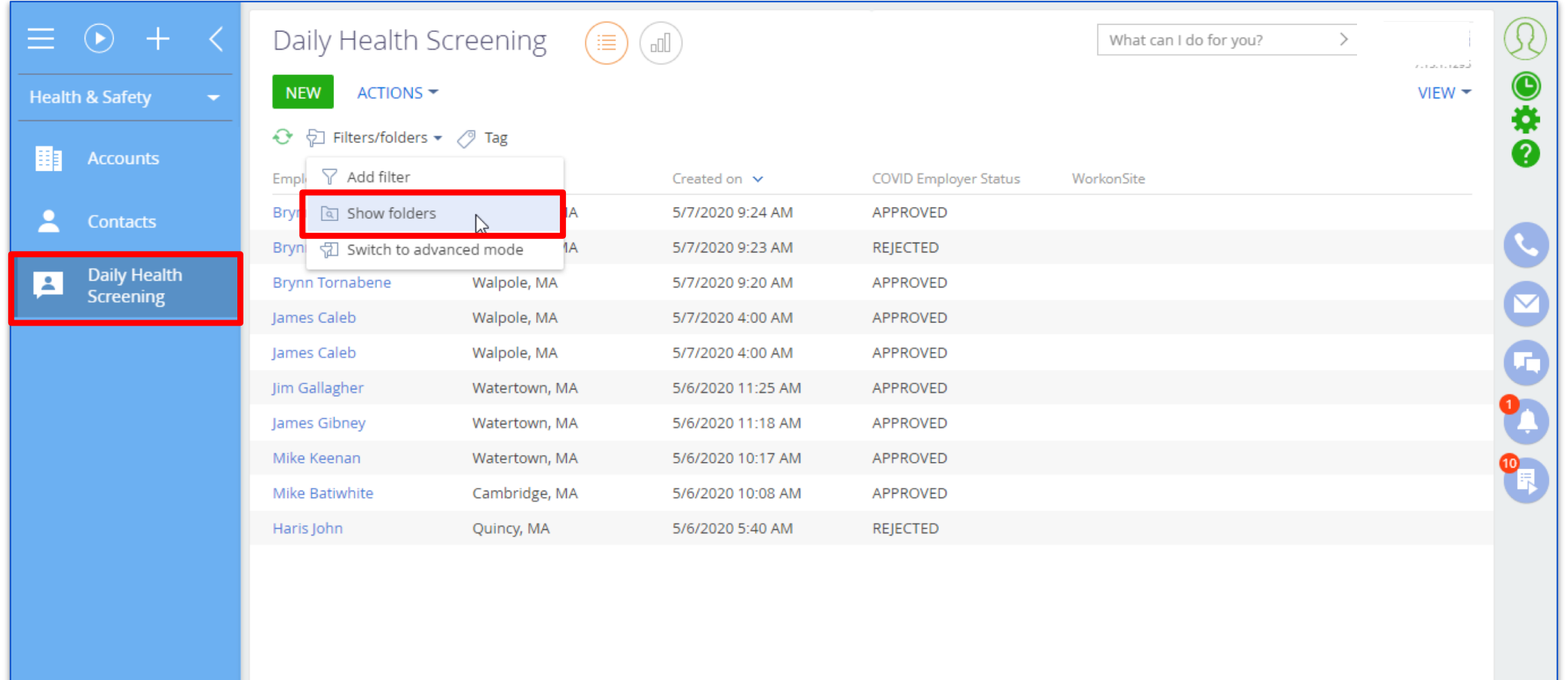

**Step 02 :** There on the left side panel you can see folders where the approved employees are sorted out according to their current working site.

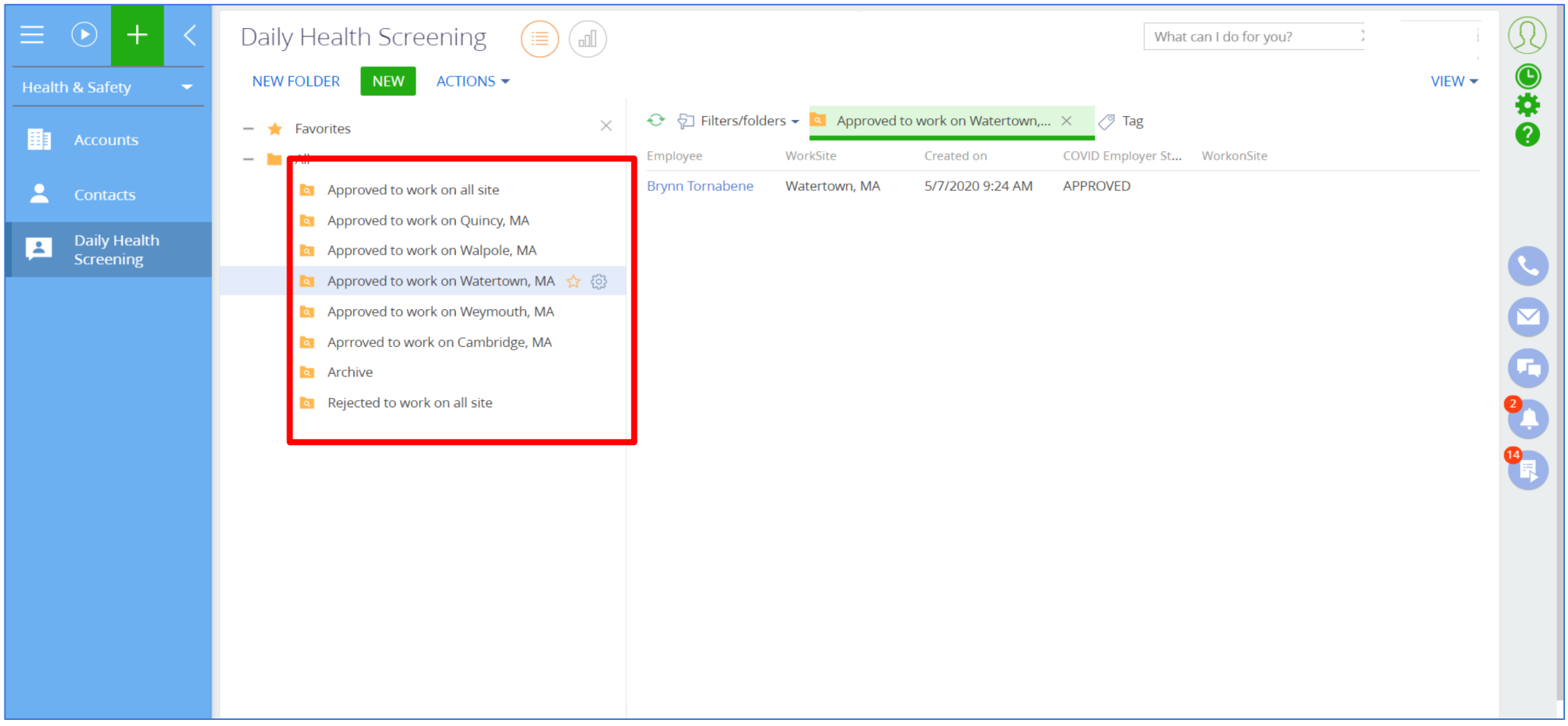

# Your daily dashboard

### **How does a manager view the dashboard?**

**Step 01 :** Select **Management & Admin** tab from the dropdown.

**Step 02 :** Navigate to **Dashboard** tab and there you can see daily records in a graphical manner.

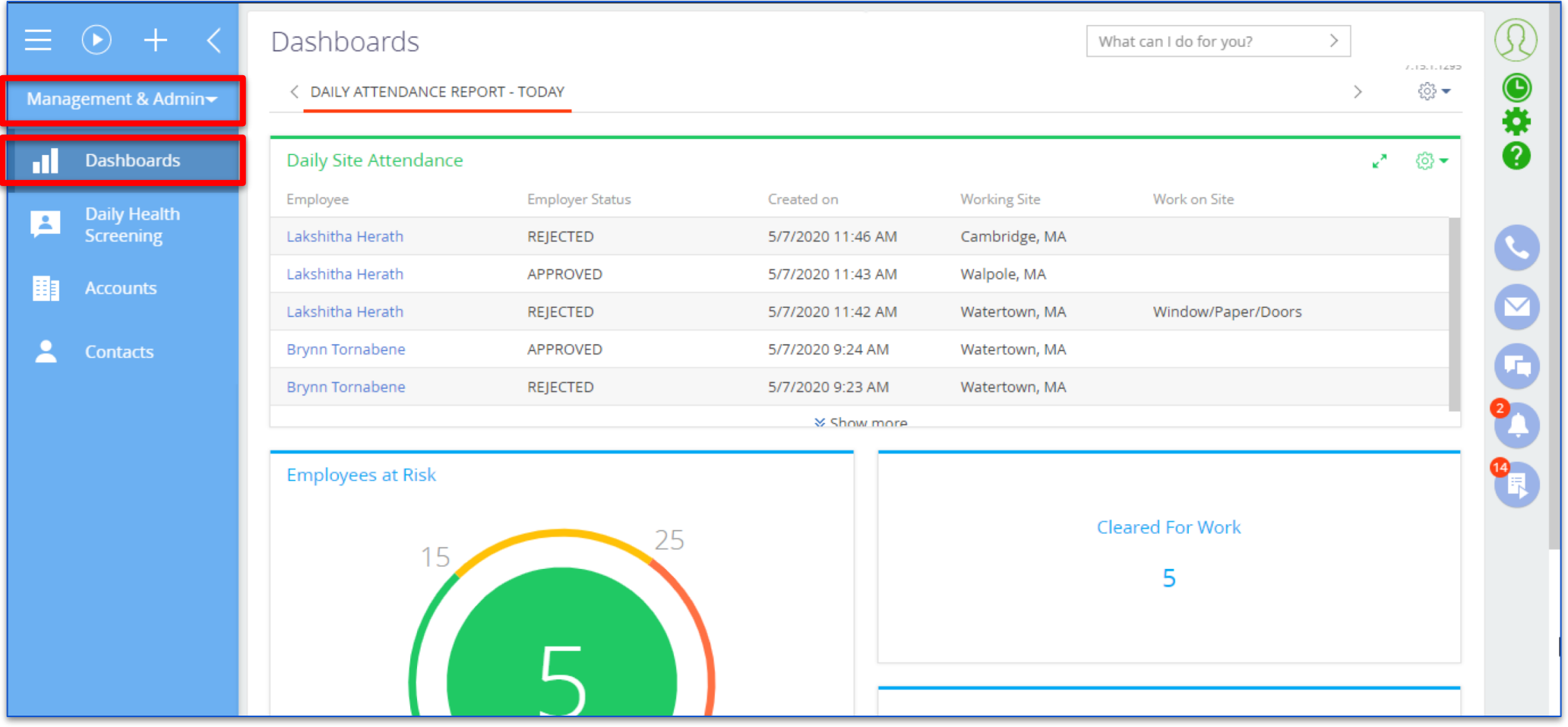

# Adding a new Site Supervisor

#### **How to add a new Site Supervisor?**

**Site foreman or a manager can add a new Site Supervisor to the system. Step 01 :** Navigate to **Contact** tab and click on the **New Contact** button.

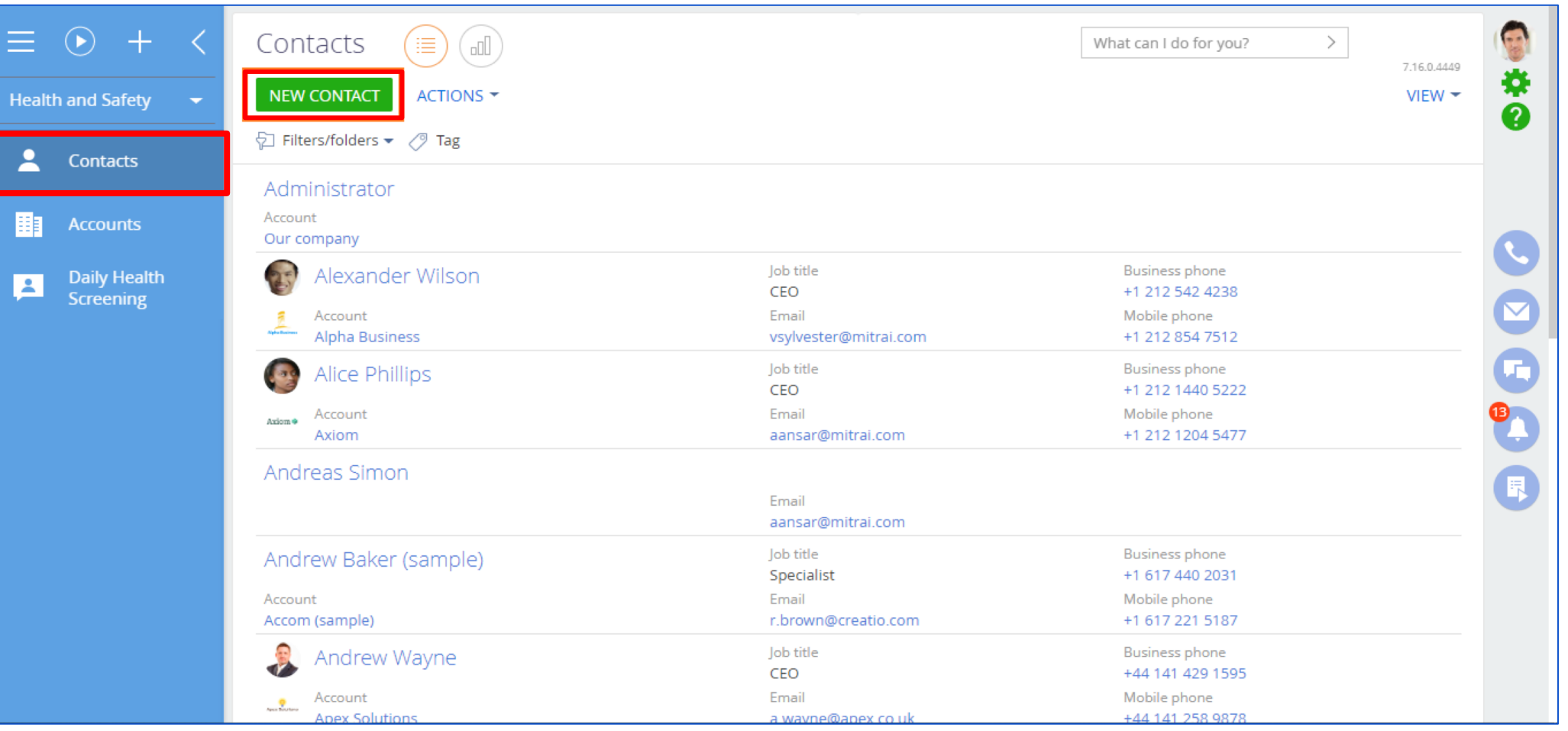

#### **Step 02:** Fill the details and click the **SAVE** button.

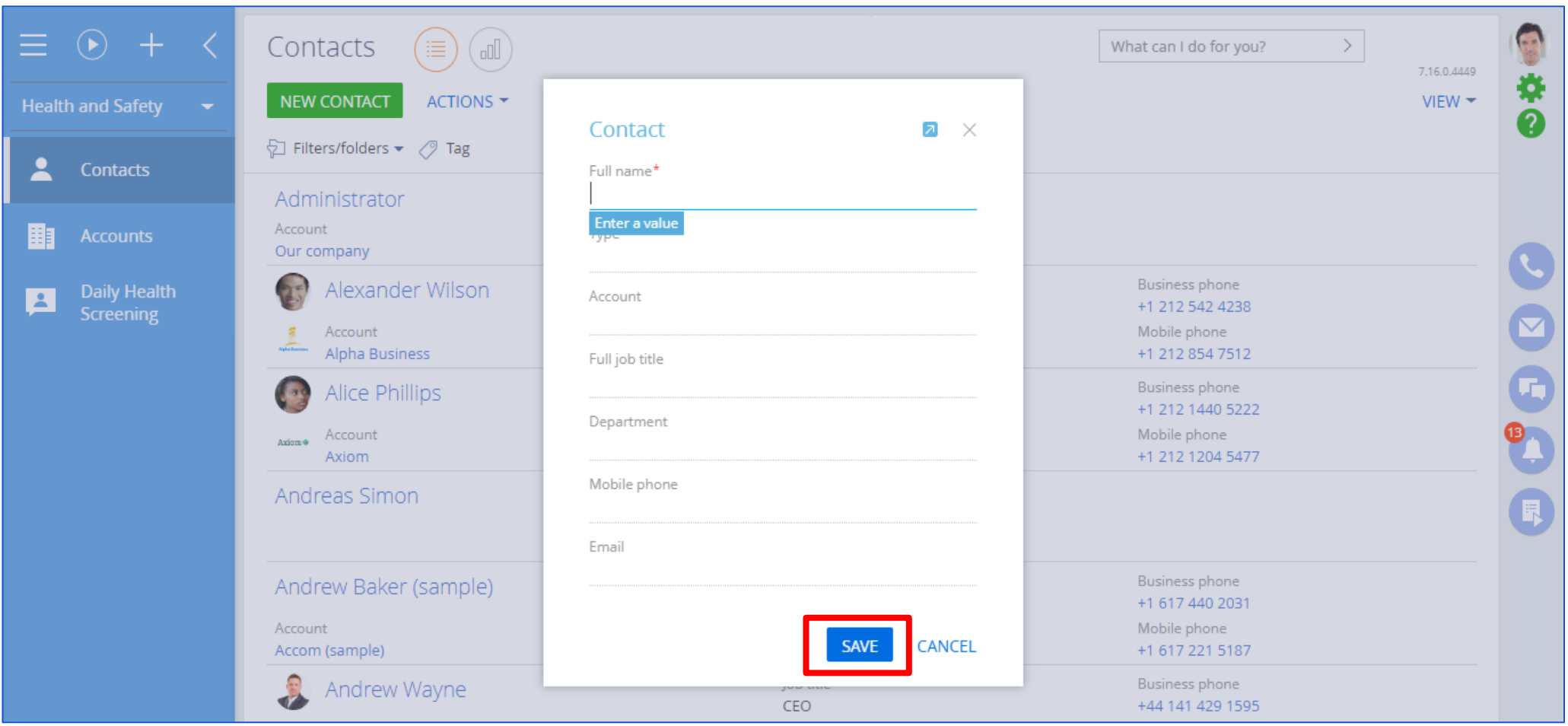

**Step 03:** Select system designer option from left panel or settings icon [ $\bullet$ ] on the top right corner as shown below. Then Click **System users**.

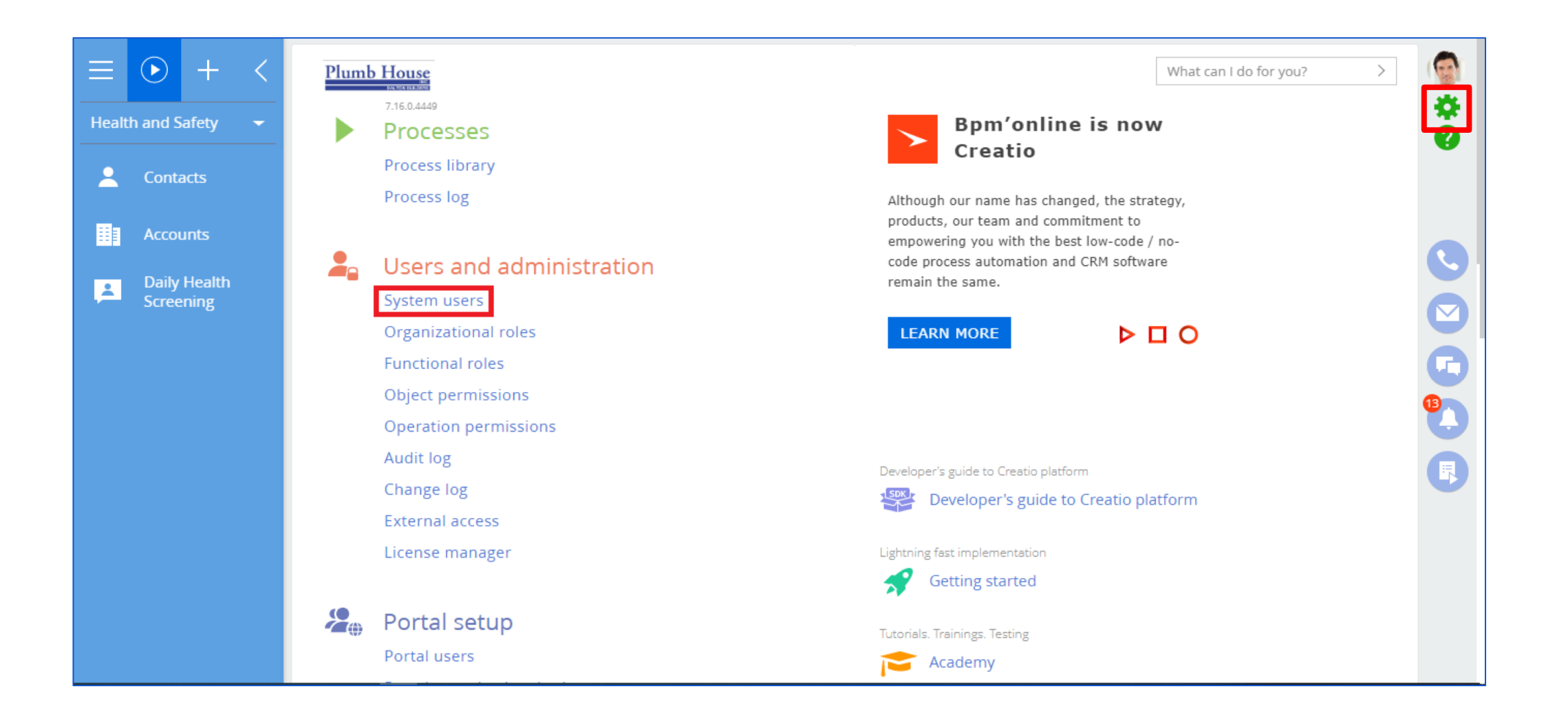

#### **Step 04:** Then select **New** and then Select **Company employee** option.

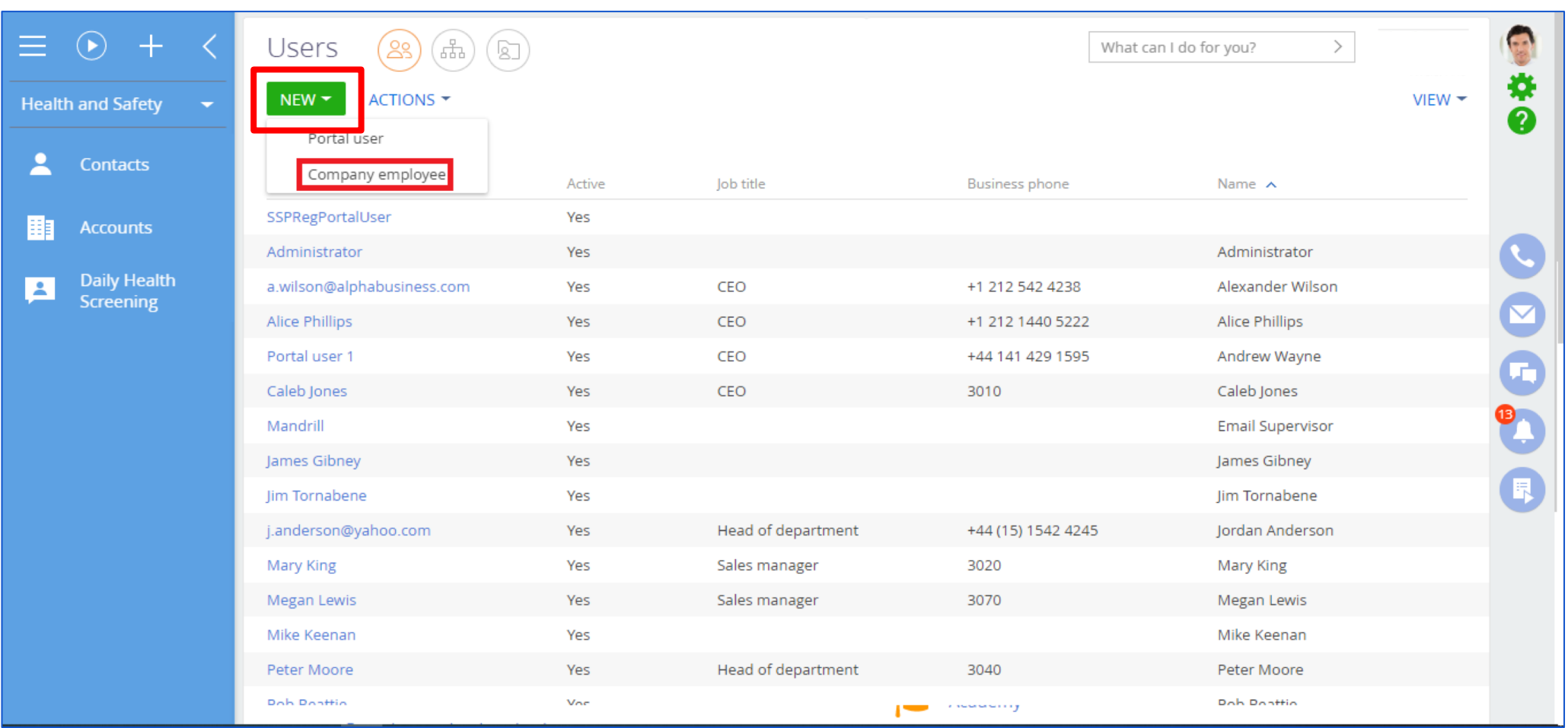

#### **Step 05:** You can select the contact you save in step 01 and click the **SAVE** button.

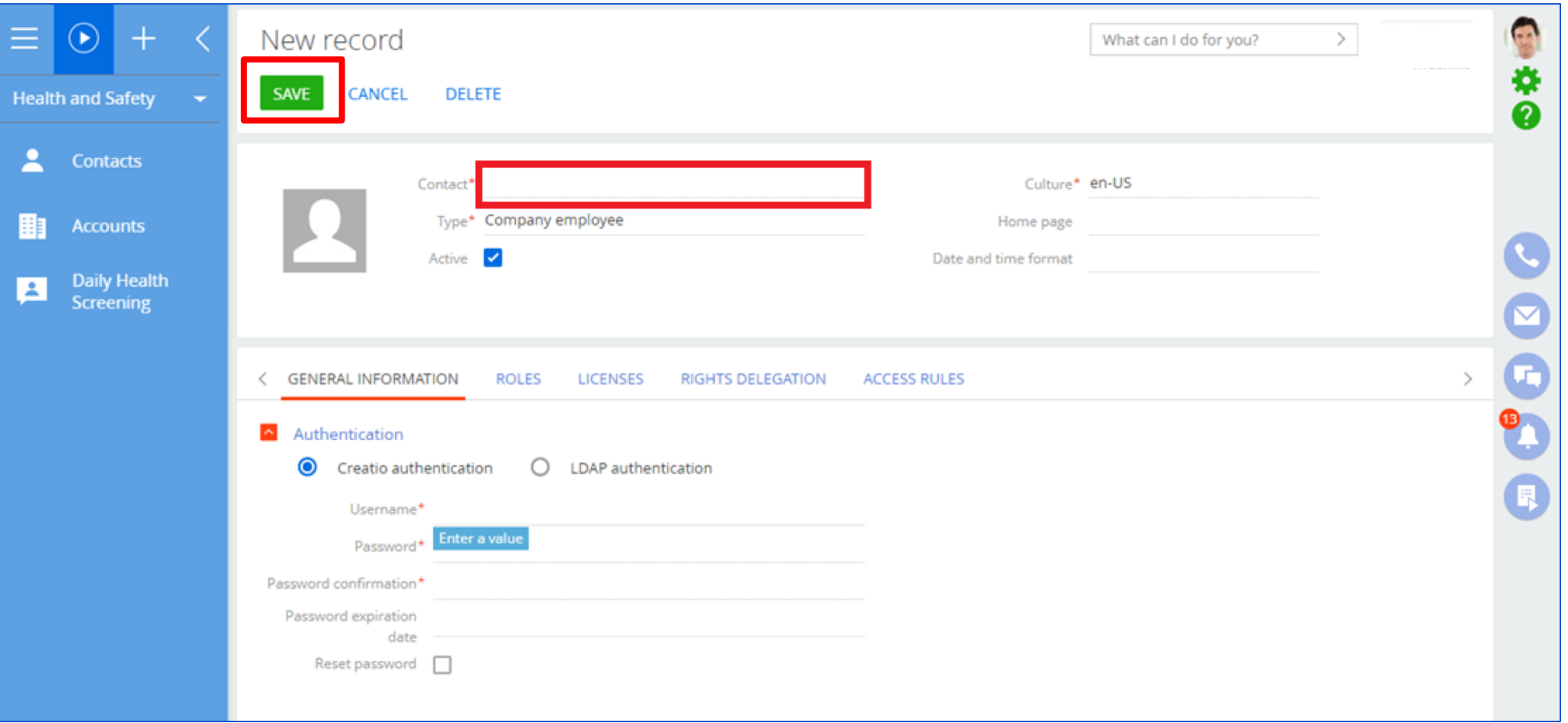

# If you need any further assistand out to us through:

dynamedicssupport@mitrai.c